2019 年 7 月 25 日(木)実施

### メニュー

#### メニューバーとコンテクストメニュー

Visual C#では,メニューはコントロールの一つとして扱われ,フォームアプリケーションの上 部に配置されるメニューバーと、コントロール上でマウスを右クリックすると表示されるコンテ クストメニューとに対応している。これ等は選択するとメニューアイテムのリストが表示される フルダウンメニューと呼ばれる形式に従う。

#### 本日の課題

メニューバー及びコンテクストメニューの扱いについて、実例を通じて学ぶ。

### 手順

### 1) プロジェクトの作成

Visual Studio 2013 を起動したら, [ファイル] → [新規作成] → [プロジェクト] と辿って, プロジェクトを作成する。『新しいプロジェクト』ダイアログボックスでは,プログラミング言語 を『Visual C#』,プロジェクトテンプレートとしては,『Windows フォームアプリケーション』 を選択し,『名前』を「Fifteenth」に書き換え,『場所』が「H:¥Documents¥Visual Studio 2013¥P rojects」となっていることを確認してから『OK』を押す(詳細は第 1 回の教材を参照)。

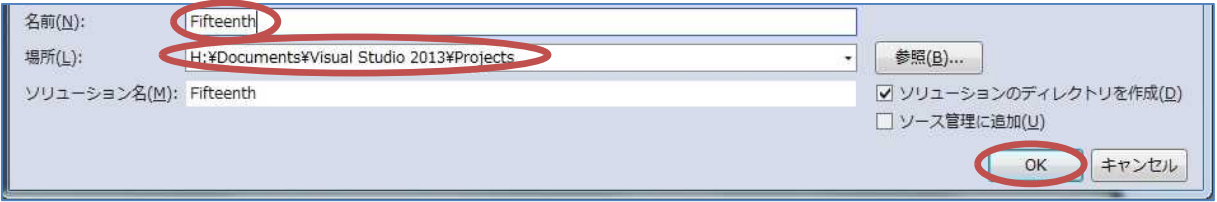

#### 2) コントロールの配置

今後,フォーム上に配置するコントロールのプロパティのフォントサイズは,メニューアイテ ムに関するもの以外は、全て14ポイントに変更するものとする。

ツールバーの『メニューとツールバー』カテゴリからメニューストリップ(MenuStrip)を選 択して,Form1 上に貼り付ける。Form1 の Text プロパティは「メニューの付加」とする。

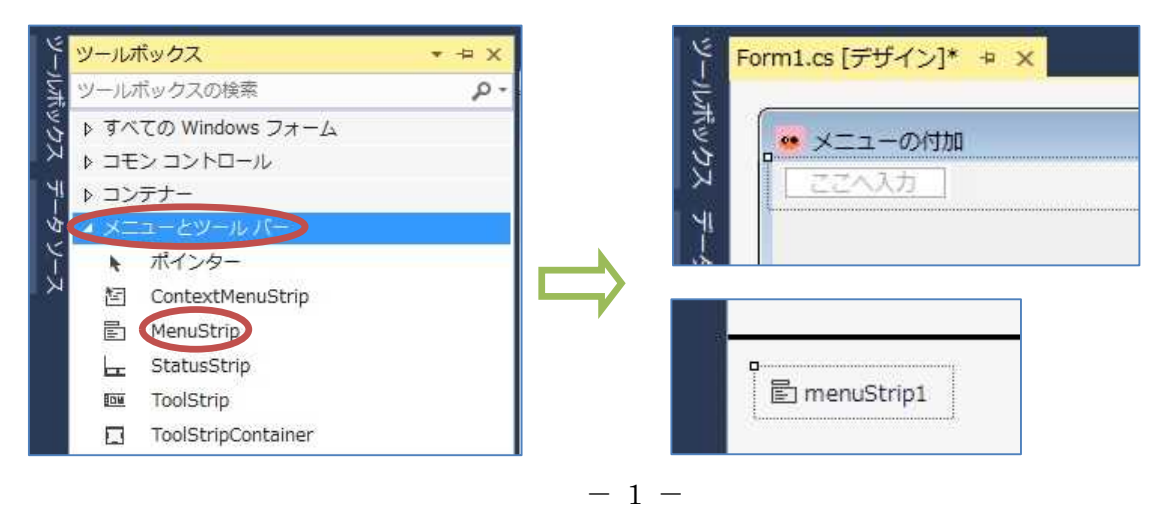

# プログラミング 2 第 15 回教材 担 当 神保 雅人

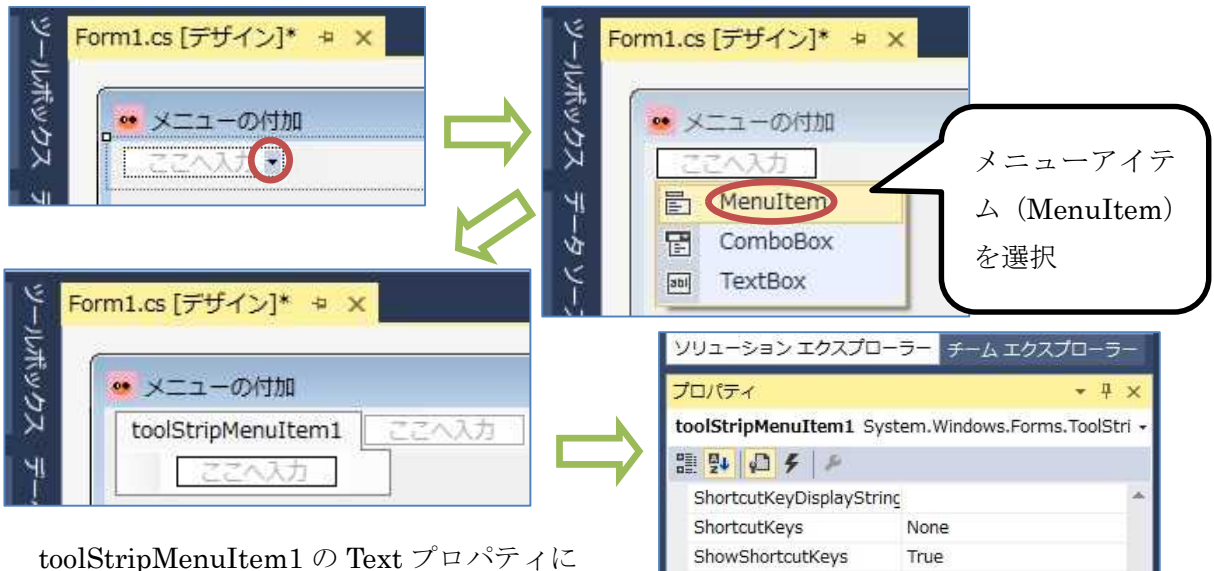

田 Size

Text

Tag

Tex TextAlign

TextDirection TextImageRelation

ToolTipText Visible

アイテムに表示するテキストです。

「ファイル(&F)」を設定する。ここで,「(&F)」 の箇所は<mark>半角文字</mark>で入力する。この設定を行 うと,アプリケーションの実行時には,『Alt』 のキーを押しながら『F』のキーを打つことに よりこのアイテムにアクセスすることが出来 る様になる。この仕組みをアクセスキーと呼 ぶ。

「ファイル」のサブメニューとして,2 つ のメニューアイテムを追加する。それぞれの プロパティは次の様に設定する。

【toolStripMenuItem2】 Text 「開く(&O)」 【toolStripMenuItem3】

Text 「終了 $(\& X)$ 」

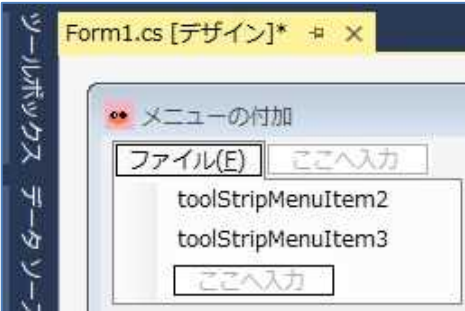

137, 22

True

ファイル(&F)

MiddleCenter Horizontal

ImageBeforeText

「ファイル」の右側にメニューアイテムを1つ追加し、そのサブメニュー及びそこから派生し たメニューとしてそれぞれ 1 つずつのメニューアイテムを追加する。

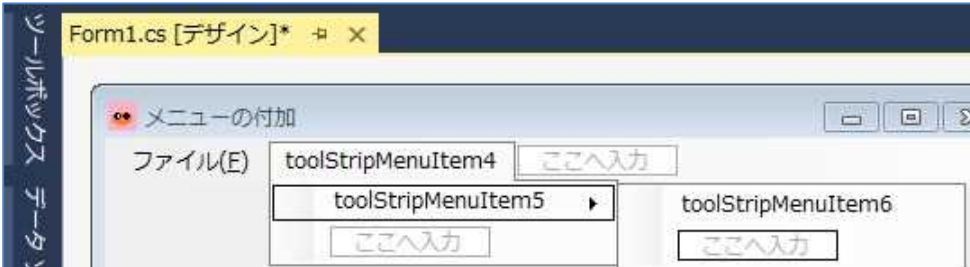

それぞれのプロパティは次の様に設定する。

【toolStripMenuItem4】 Text 「実行(&S)」

【toolStripMenuItem5】 Text 「データ入力」 【toolStripMenuItem6】 Text 「結果表示」

次に、メニューアイテムにショートカットキーを設定していく。ショートカットキーを用いれ ば,アプリケーション実行時に階層的なメニューを辿らなくてもその内容を簡単に実行すること が出来る。

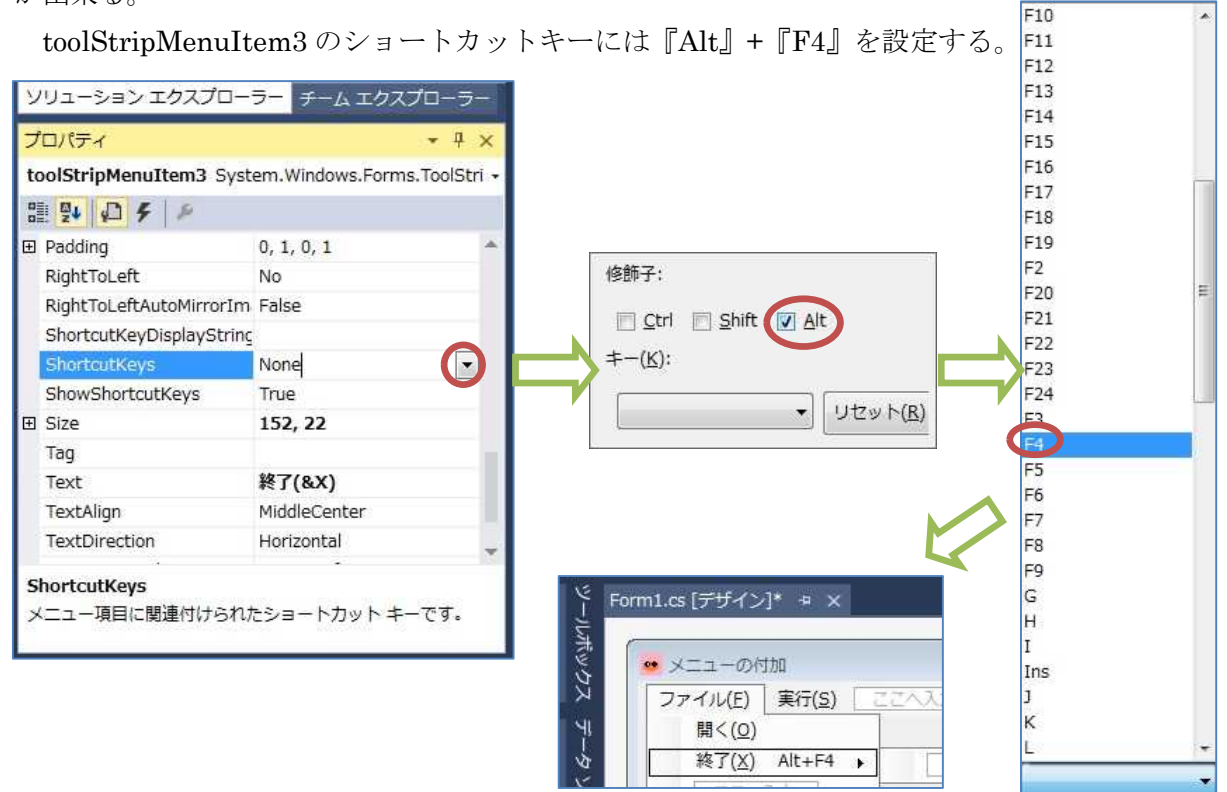

toolStripMenuItem6 のショートカットキーには,同様にして,『Ctrl』+『R』を設定する。

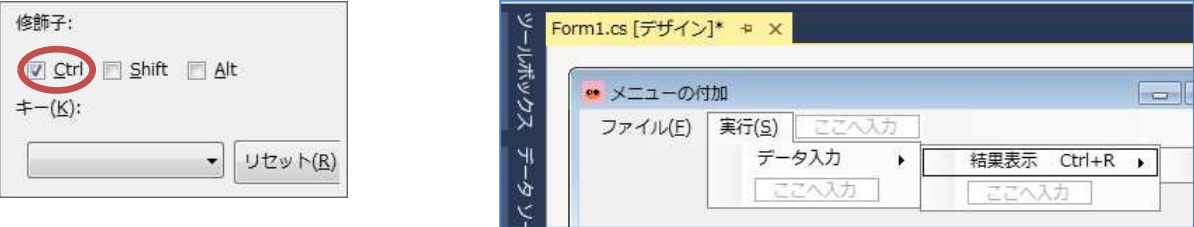

ツールバーの『メニューとツールバー』 カテゴリからコンテクストメニュースト リップ(ContextMenuStrip)を選択して, Form1 上に貼り付ける。

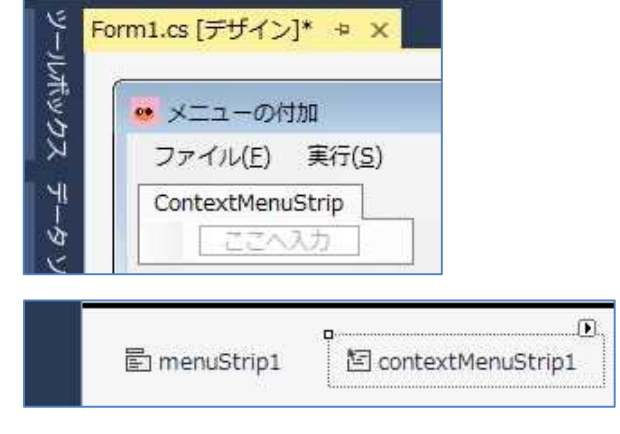

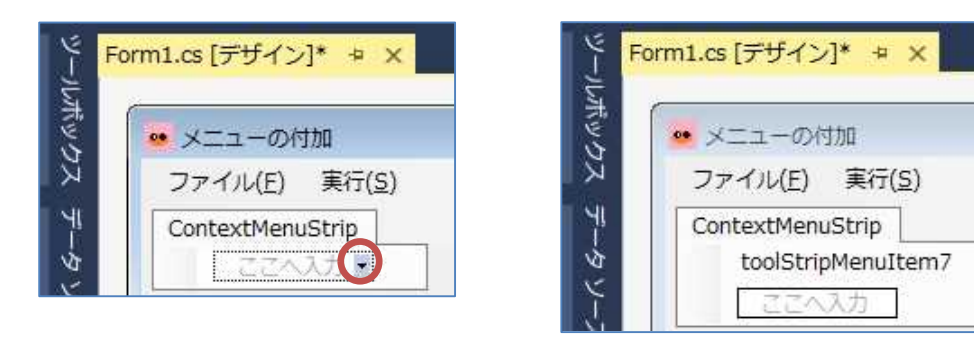

toolStripMenuItem7 の Text プロパティに「クリア」を設定し,ショートカットキーには,『Ctrl』 +『C』を設定する。

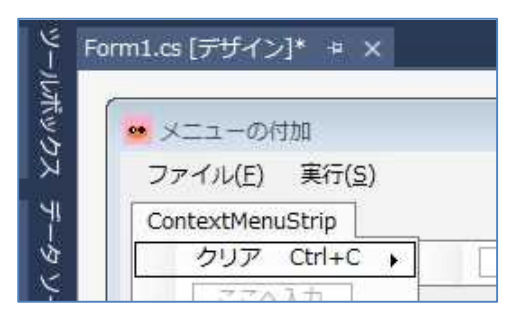

ツールボックスの『ダイアログ』カテゴリからオープンファイルダイアログ(OpenFileDialog) を選択して、Form1 上に貼り付ける。なお、Form1 のデザイン上には何も表示されないので、区 切り線より下に『openFileDialog1』が表示されていることを確認する。

openFileDialog1 の FileName プロパティに設定されている文字列は削除して,空にしておく。

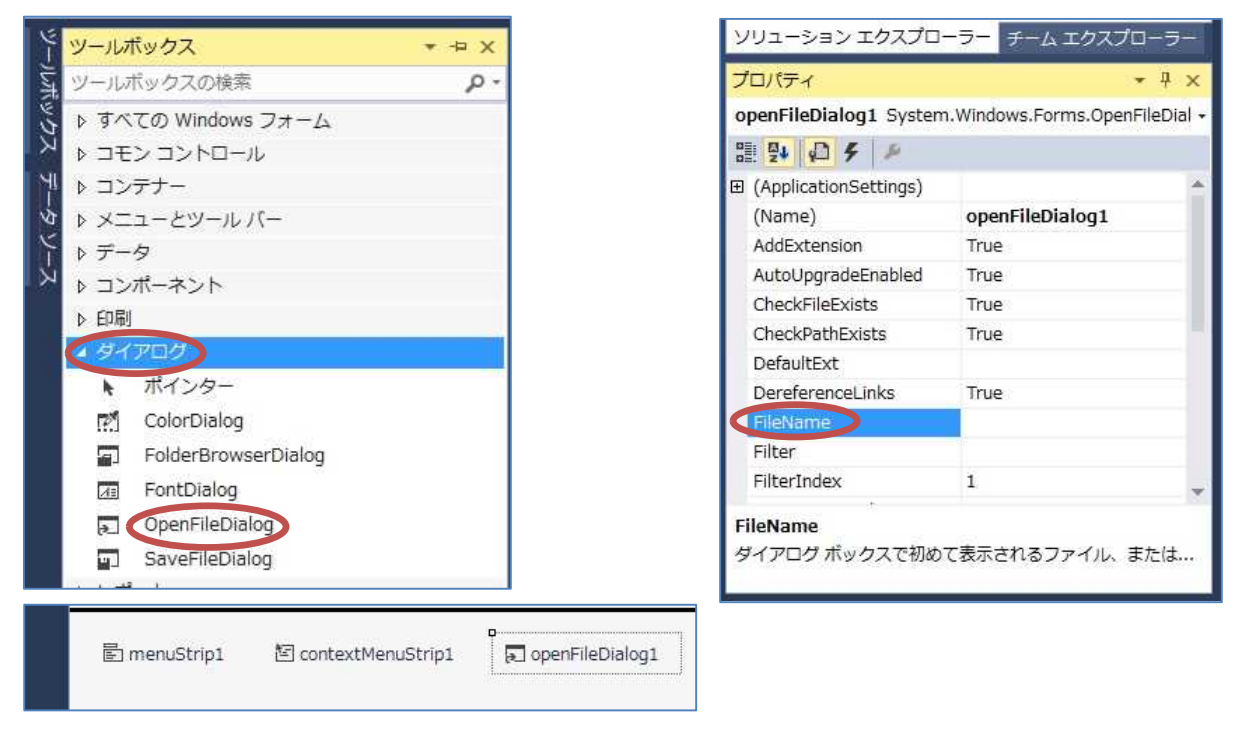

Form1 上に,ラベルを 1 つ,テキストボックスを 1 つ,ボタンを 1 つ貼り付ける。button1 の Text プロパティに「入力」を設定する。

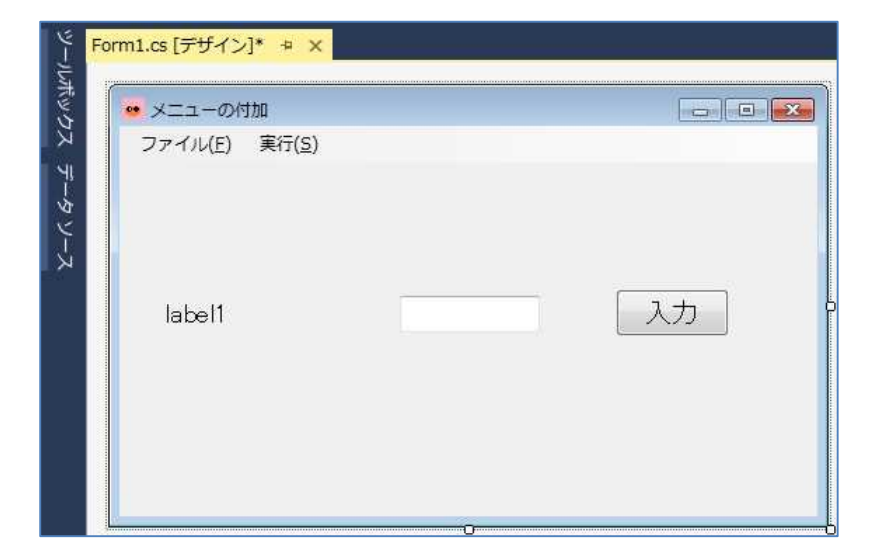

textBox1のContextMenuStripプロパティ で,下向き三角ボタン(▼)を押し出て来る 候補から「contextMenuStrip1」を選択して 設定する。

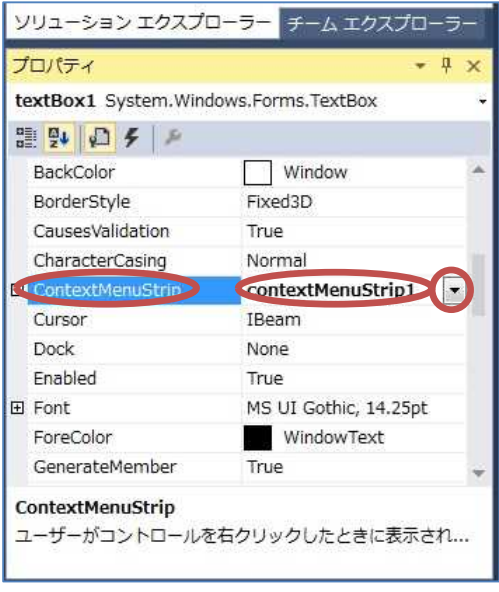

3) コーディング

Form1 のフォームデザイナー上でコントロールが貼られていない箇所をダブルクリックして Form1.cs のプログラムのソースコードを表示する。Form1\_Load メソッドのブロック内に Form1 が読み込まれた際の処理として,『label1』,『textBox1』及び『button1』の『Visible』プロパテ ィに「false」を設定して非表示にする処理(赤枠の部分)を記述する。

```
private void Form1_Load(object sender, EventArgs e)
\left\{ \right.label1.Visible = false;
    textBox1.Visible = false;
   button1.Visible = false;
}
```
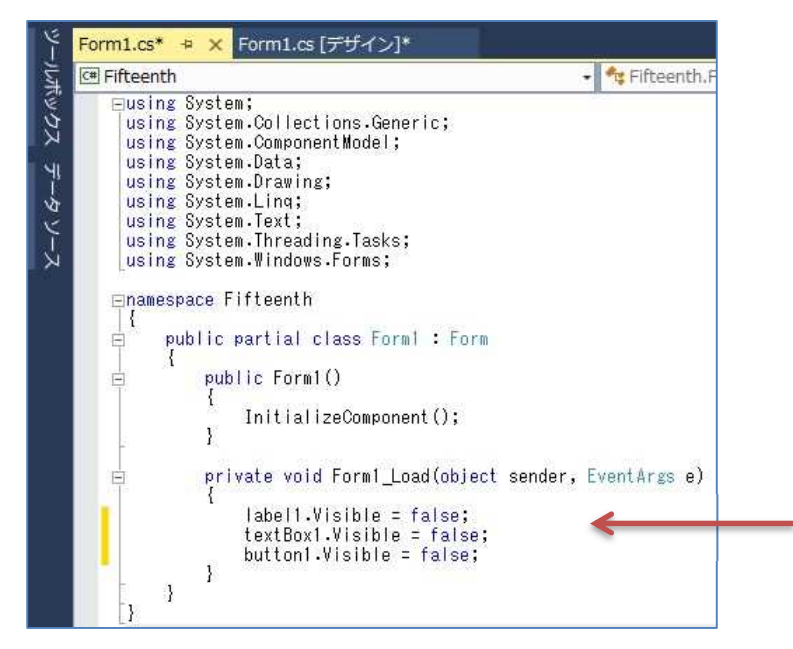

Form1 のフォームデザイナー上で『toolStripMenuItem2』, 『toolStripMenuItem3』, 『toolStripMenuItem5』及び『toolStripMenuItem7』をダブルクリックして,それぞれのメニ ューアイテムがクリックされた際の処理(赤枠の部分)を記述していく。

> private void toolStripMenuItem2\_Click(object sender, EventArgs e) { openFileDialog1.ShowDialog(); }

ShowDialog()で,ファイルを開く為のダイアログを表示する。

private void toolStripMenuItem3\_Click(object sender, EventArgs e) { this.Close(); }

this.Close()で,このフォームを閉じ,フォームアプリケーションを終了する。

```
private void toolStripMenuItem5_Click(object sender, EventArgs e)
{
   label1.Text = "1 番目の整数値:";
   label1.Visible = true;
   textBox1.Visible = true;
   button1.Visible = true;
}
```

```
private void toolStripMenuItem7_Click(object sender, EventArgs e)
{
    textBox1.Text = \sqrt{'''};
}
```
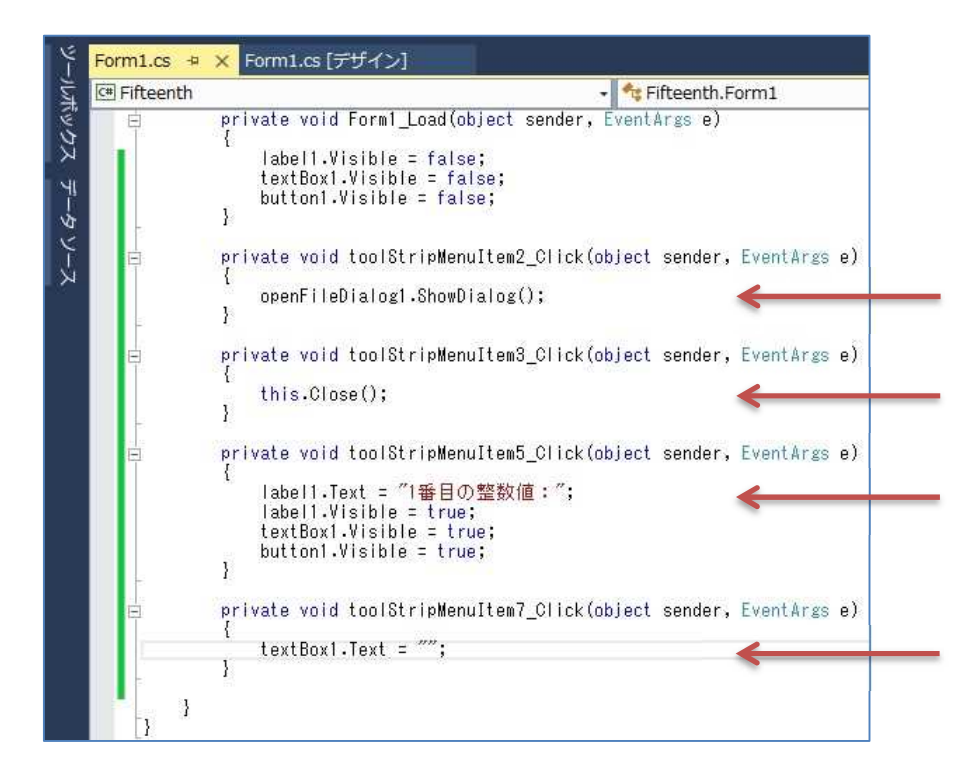

Form1 のフォームデザイナー上で『button1』をダブルクリックして,Form1.cs のプログラム のソースコードを表示する。先ず,クラス全体に適用可能な定数,変数及び配列の宣言をクラス の冒頭に記述する。

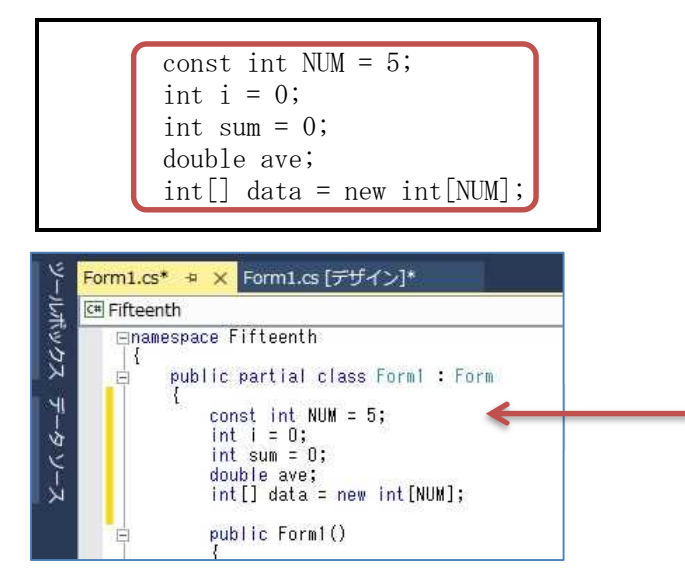

次に,button1\_Click メソッドのブロック内にボタンがクリックされた際の処理(赤枠の部分) を記述していく。

```
private void button1_Click(object sender, EventArgs e)
{
    try
    {
        data[i] = Int32.Parse(textBox1.Text);sum += data[i];
        i++;
        if (i < NUM)
        \left\{ \right.label1.Text = (i + 1) + "番目の整数値:";
       }
       else
        {
           button1.Visible = false;
           MessageBox.Show("入力完了", "お知らせ");
           ave = (double) sum / NUM;
        }
    }
    catch (FormatException fex)
    \left\{ \right.MessageBox. Show(fex. Message + "\n 整数値をテキストボックスに入力してから"
              - "An 入力ボタンを押してください。", "結果表示");
    }
```
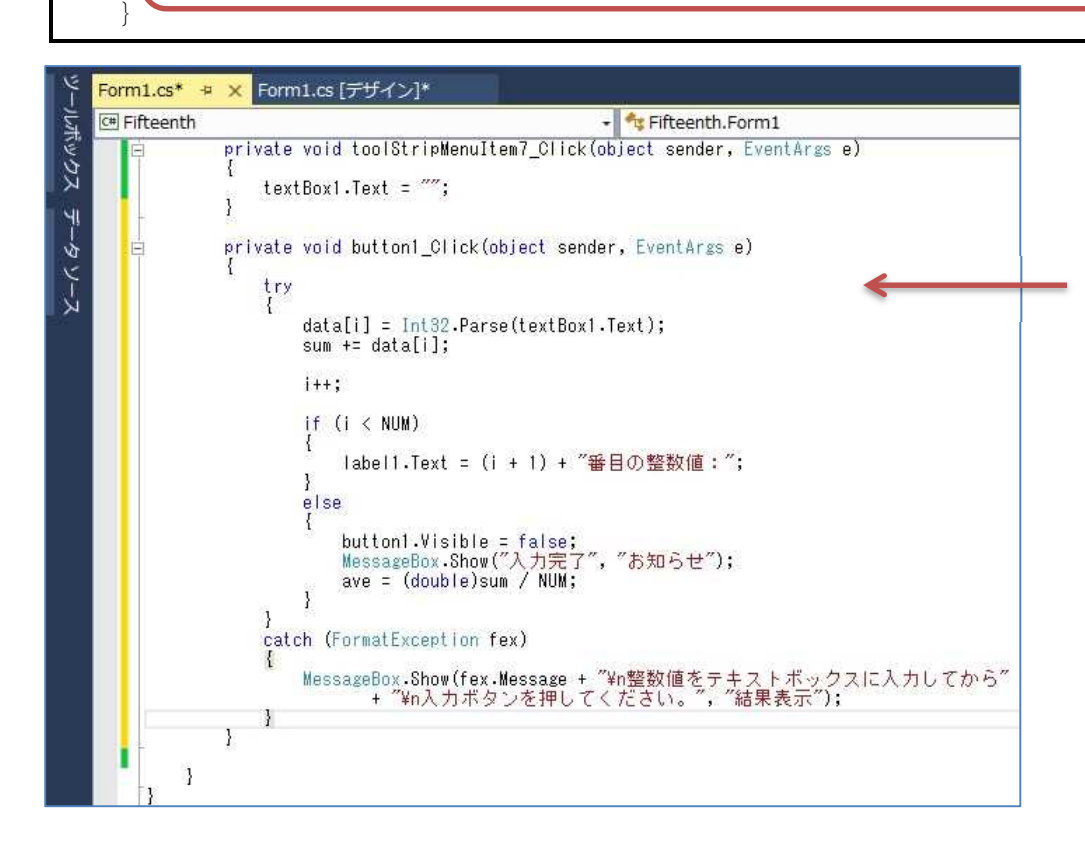

最後に, Form1 のフォームデザイナー上で『toolStripMenuItem6』をダブルクリックして、そ れぞれのメニューアイテムがクリックされた際の処理(赤枠の部分)を記述する。

}

private void toolStripMenuItem6\_Click(object sender, EventArgs e) {

String mstr = ""; for  $(i = 0; i < NUM; i++)$  $\left\{ \right.$ mstr +=  $(i + 1)$  + " $\mathbb{F}$  =  $i$ " + data $[i]$  + " $\mathbb{F}$ n"; } mstr += "合計: " + sum + "\n" + "平均值: " + ave; MessageBox.Show(mstr, "結果表示");  $i = 0$ ;  $sum = 0$ ;

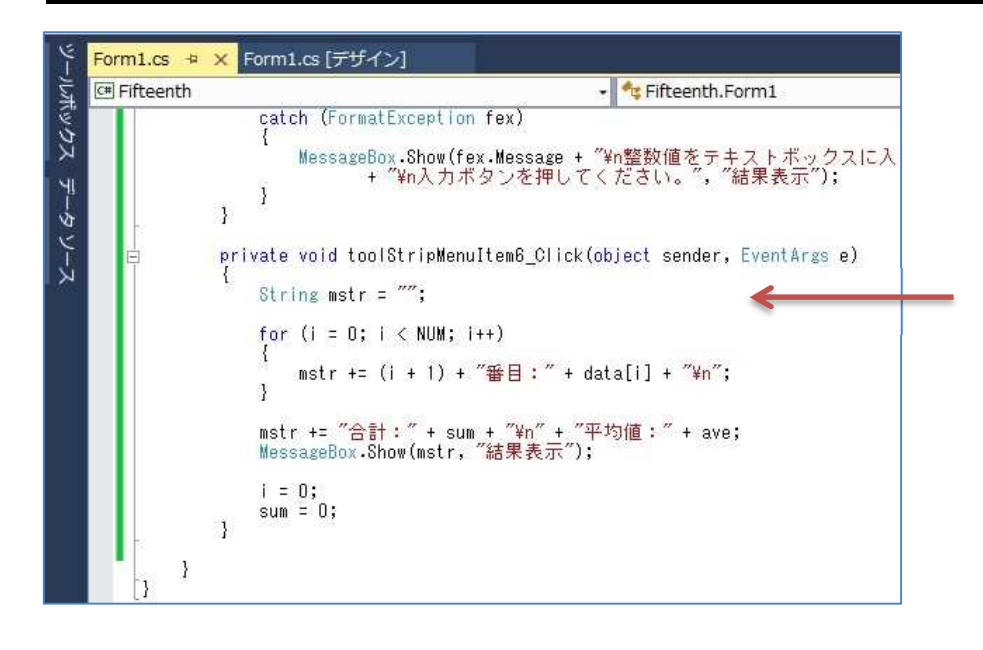

## 4) プログラムの実行・最終確認

『すべてを保存』ボタンを押してから,『開始』ボタンを押して,プログラムを実行する。 エラーが出ている場合には,修正してから保存,開始と進む。

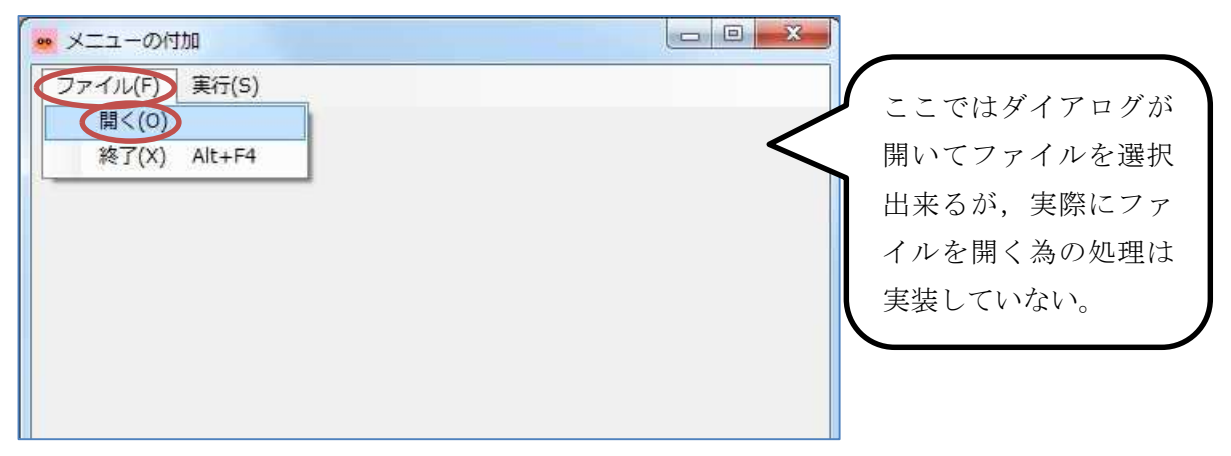

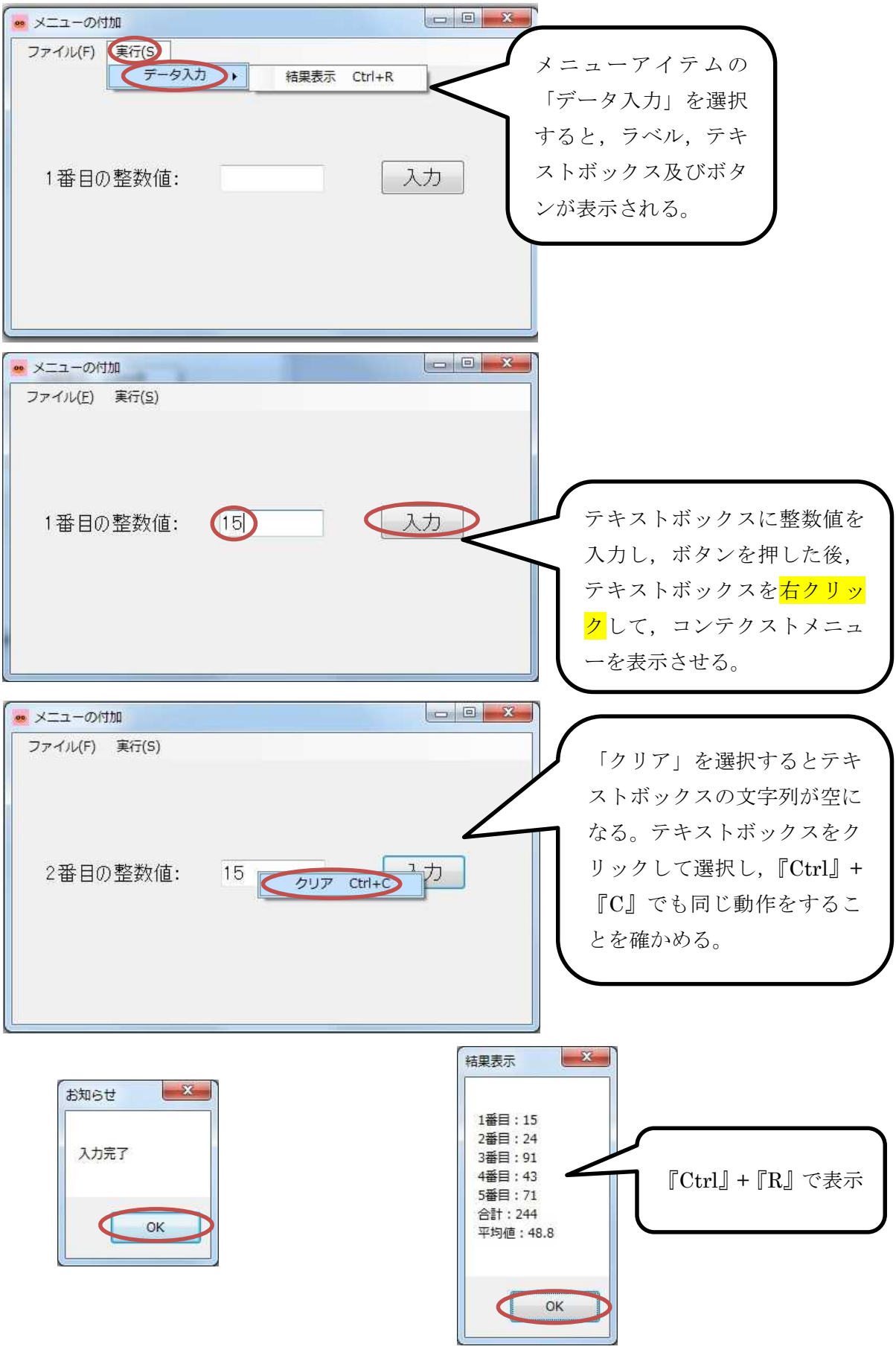

確認を終えたら、『Alt』+『F4』でプログラムを終了する。

【ファイルが保存されている場所】 H:¥Documents¥Visual Studio 2013¥Projects¥Fifteenth ¥Fifteenth

提出物:

- 1) フォームのデザインファイル Form1.Designer.cs をメールに添付して提出する。
- 2) フォームを含むソースファイル Form1.cs をメ-ルに添付して提出する。
- 3) 質問を記述したファイル Questions 15th.txt に解答を書き込んで保存し、メールに添付 して提出する。